# **BIS Help Guides**

# How to write mentor comments using Managebac

Use this document to learn how to input comments for students in your mentor group.

Written By: BIS Edtech Team

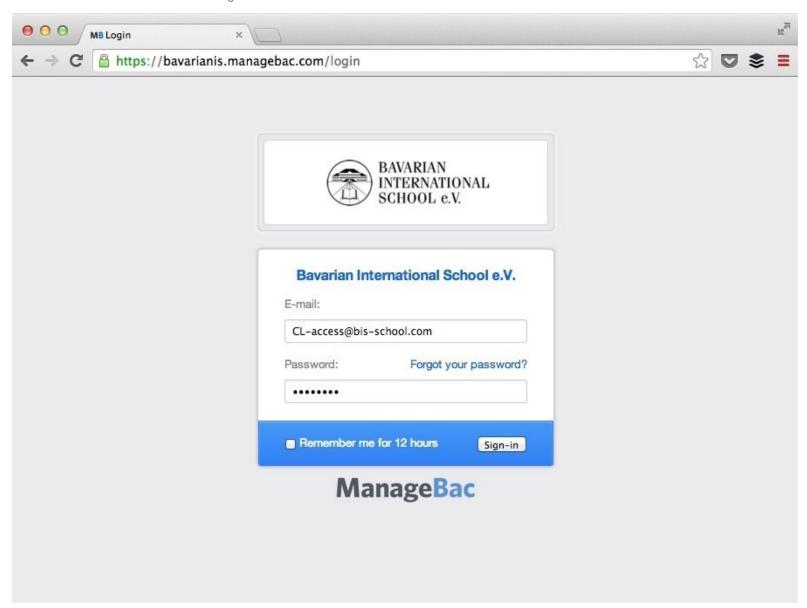

## **INTRODUCTION**

Use this document to learn how to input comments for students in your mentor group. This guide is primarily aimed at mentors.

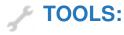

• Web browser (1)

#### Step 1 — Login to Managebac

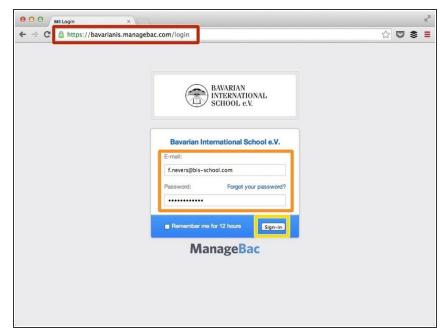

- Visit<a href="https://bavarianis.managebac.com">https://bavarianis.managebac.com</a>
- Enter your username and password
- Click 'Sign-in'

#### Step 2 — Check your mentees' grades in all subjects

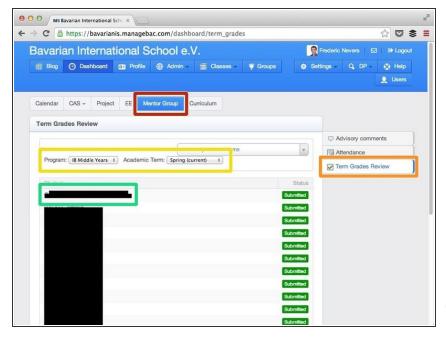

- Click on the 'Mentor Group' tab
- Click on 'Term Grades Review' tab on the right-hand side of the page
- If necessary, select a programme and term. There should be no need for you to do so.
- Click on a student to check the grades they have been awarded in their subjects.
- Optionally, you can click on the 'Attendance' tab to get extra information

## Step 3 — Write comments

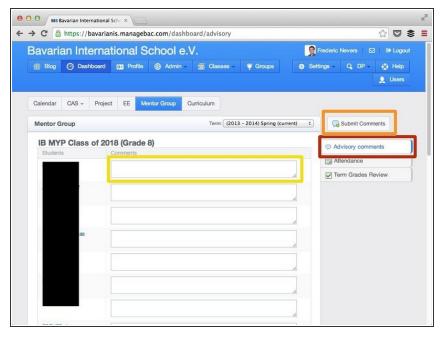

- Click on 'Advisory Comments'
- Click on 'Submit Comments'
- Type the text for your comment
- Caution: this does not get saved automatically, so make sure to scroll down to the bottom of the page and click on 'Save Changes' on a regular basis